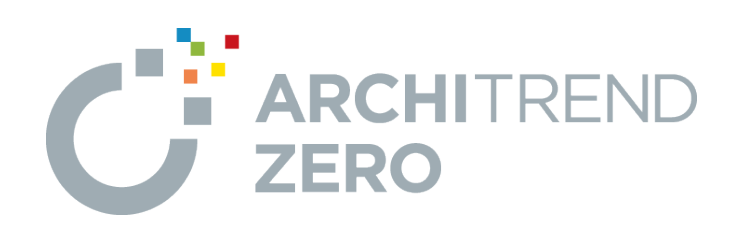

# **リノベーション 積算編**

本書は、現況図をもとに計画図を作成し、計画図で新設する 部材の指示、参照現況図で解体や移設などの指示行い、手 間なし積算へ連携する操作を解説したテキストです。

# **目次**

# **リノベーション 積算編**

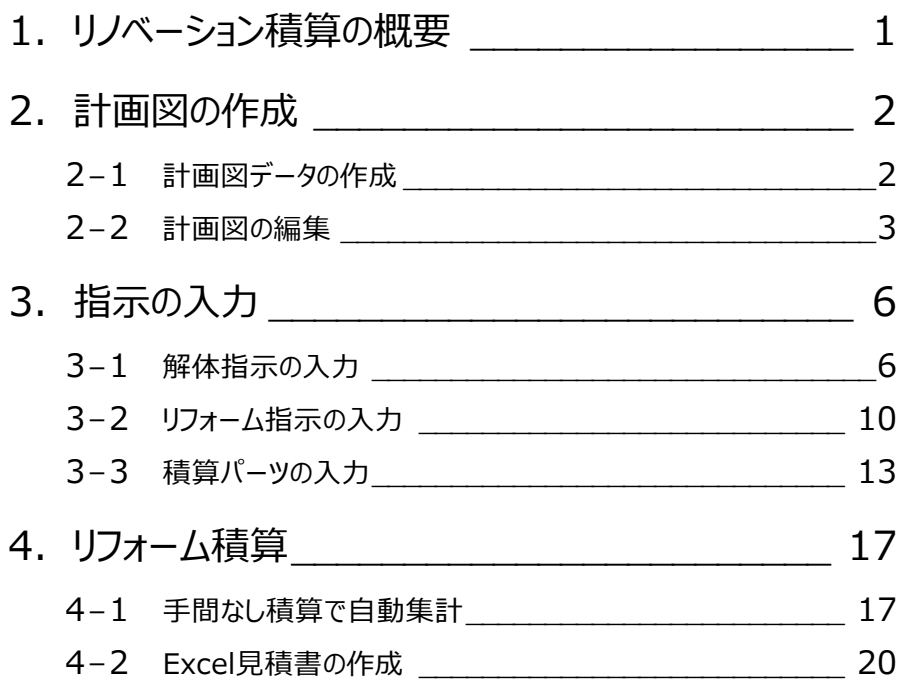

# **1 リフォーム積算の概要**

#### **リフォーム積算の流れ**

リフォーム前のZEROの物件データがある場合には、そのデータを現況図に設定して、現況図をもとに計画図を作成します。 計画図では、新設する部材の指示、参照現況図では解体や移設などの指示を図面化することで、手間なし積算にてリフォーム の積算を行うことができます。

次のフロー図は、手間なし積算でリフォーム積算をおこなう場合の基本的な流れを表したものです。

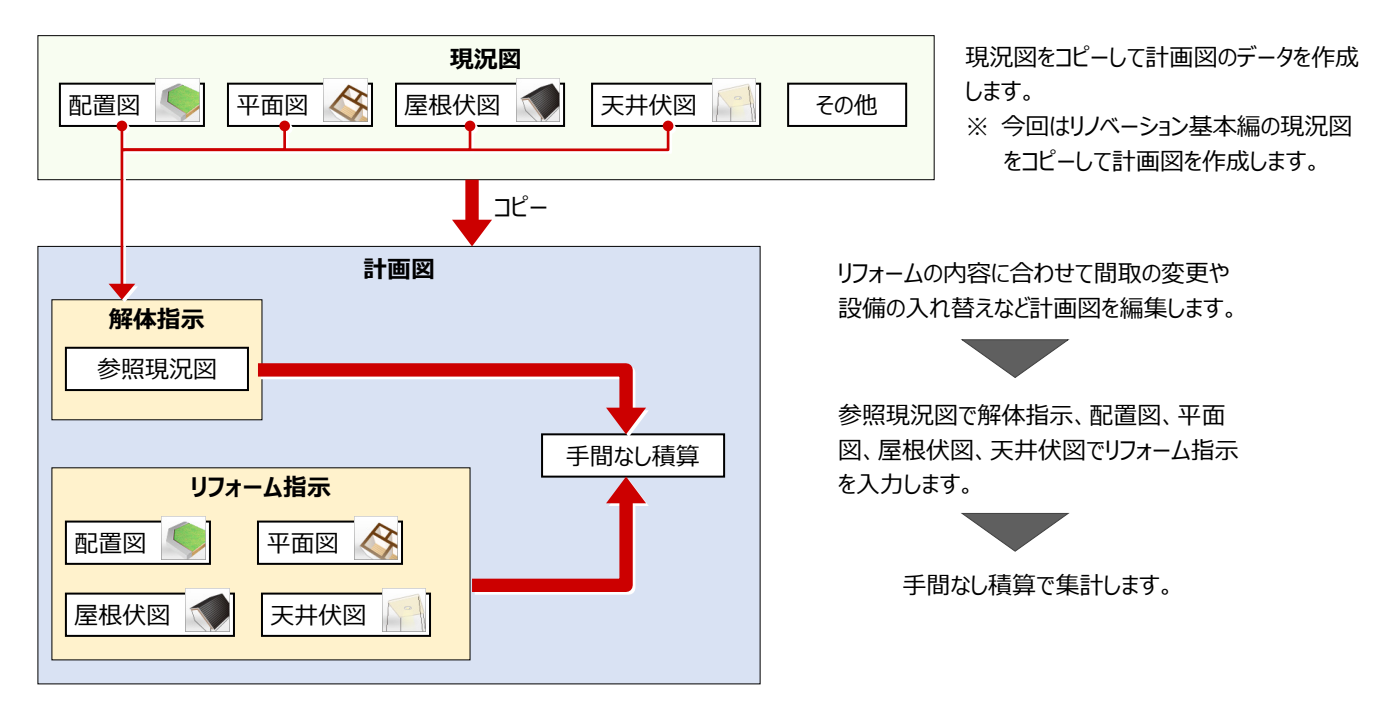

#### **作成するプラン**

今回はリノベーション基本編で作成した現況図をコピーして計画図を作成し、手間なし積算で集計します。

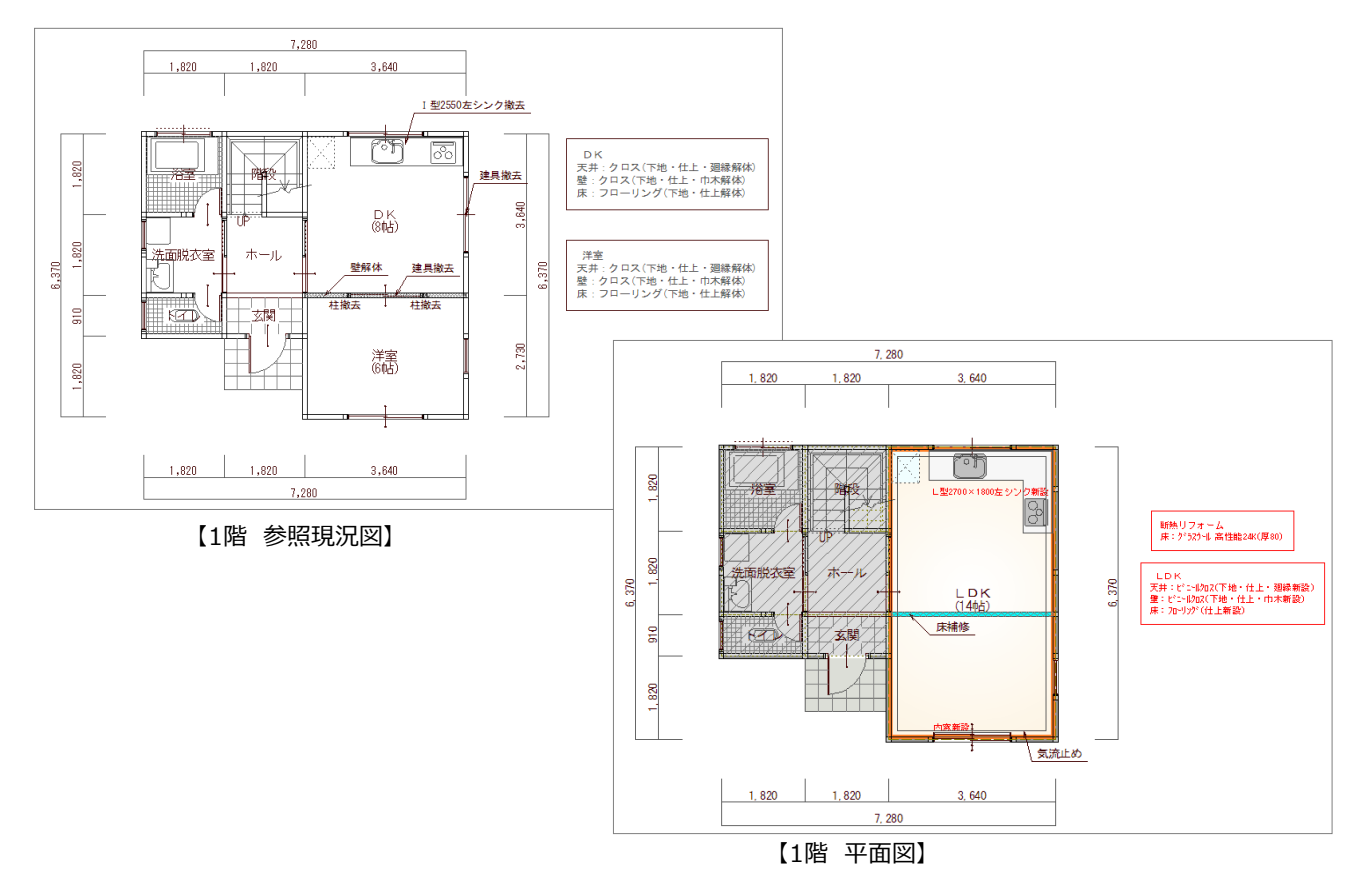

**2 計画図の作成**

## **2-1 計画図データの作成**

リフォーム基本編で作成した現況図から計画図データを作成します。

※ リフォーム基本編の現況図データがない場合は、サンプルデータ「基本編(完成).mgdz」の現況図を使用します。

●「物件選択」ダイアログでリフォーム基本編で作 表示 編集 一 処理 - 3Dカタログ- 4 ATDrive -成した現況図、もしくはサンプルデータ「基本編  $\Box$ 新規 | ir. 駅 西後來 (\* | \* | 6 | 6 | \* | \* | インポ (完成).mgdz」の現況図を選択します。 右クリック 物件N 1 物件名 │ <sub>『岩夫</sub> 相当者 更新日 4 |備老 2 右クリックして、「計画図データ作成」を選びま 福井太郎様邸改築工事 **現</u> 01** 2023/08 新規作成(N) ыī f曲井 A EDf東ADCY 完 工事 す。  $\sqrt{203}$ 開<(0). ◎ 04 図面一覧(Z). ※ 1 つのフォルダに現況図は1つしか登録できま 物件情報(E)... せんが、計画図は複数登録できます。 ATManagerと同期を取る(A) 確定プランへ登録/解除(P) ● 現況図へ登録/解除(Q) 計画図データ作成  $\overline{\phantom{a}}$  $\times$ 計画図へ登録/解除(V 2 6 現況図からコピーする図面を指定します。 元データからコピーする図面を指定してください。 |計画図データ作成(1).. ○ 基本図面のみ ここでは「基本図面のみ」のまま「OK」をクリック ○ 基本図面・構造・設備 3 全図面 します。  $\overline{\rm OK}$ キャンセル 4 確認画面で「はい」をクリックします。 コピーの確認  $\times$  $\overline{\phantom{a}}$ 名称: 福井太郎様邸改築工事 <mark>▲</mark> コピー元<br>- 物件No: 1 [c:¥fcapp¥atmanager¥data¥data l¥福井太郎¥福井太郎# コピー先<br>- 物件No: 3 [c¥fcapp¥atmanager¥data¥data1¥福井太郎¥福井太郎# 「選択した物件をコピーします。処理を続行しますか?」 4  $\overline{|\text{t}|\cdot|}$ いえー 6 現況図をコピーして作成された計画図のデータ 。<br>| ARCHITREND ZERO 64bit Version 10.0 (Build:10337) <3:福井太郎様邸改弊工事> - [1階 平面図] ファイル(E) 物件(B) 編集(E) 表示(D) ツール(D) 属性(A) 読み込み(B) 設定(S) ウィンドウ(  $\lambda$  in Hern が開きます。  $\mathbf{e} = \mathbf{e} \mathbf{0} \text{ and } \mathbf{e} \in \mathbb{R}^m \text{ and } \mathbf{e} \in \mathbb{R}^m \text{ and } \mathbf{e} \in \mathbb{R}^m$  $\boxed{\begin{array}{l} \boxed{\begin{array}{c} \Delta \P \\ \end{array}}\ \P \ \P \ \Box \ \P \ \P \ \Box \ \P } \end{array}}$ 8日間 9 分 1000  $-1$   $\sqrt{21}$   $\sqrt{21}$  $\overline{\mathbf{u}}$  $\begin{picture}(180,10) \put(0,0){\line(1,0){10}} \put(10,0){\line(1,0){10}} \put(10,0){\line(1,0){10}} \put(10,0){\line(1,0){10}} \put(10,0){\line(1,0){10}} \put(10,0){\line(1,0){10}} \put(10,0){\line(1,0){10}} \put(10,0){\line(1,0){10}} \put(10,0){\line(1,0){10}} \put(10,0){\line(1,0){10}} \put(10,0){\line(1,0){10}} \put(10,0){\line($  $\mathbf{H}$  $PA$   $\rightarrow$  0 汎用 **マネージャーで計画図データを作成する** 5 現況図の物件で右クリックして、  $1,820$  $1,820$  $3.640$ 「[計画図]データ作成」を選びます。 POH 臀 名前 ▲ 3,640 **合A-1建築確認**  $R_{\rm AB}$ **合A-4新築工事関係** . 82 洗面脱衣室 لسأطب 右クリック- C 02:福井太郎様邸2  $\overline{\mathcal{L}}$  as  $\frac{6}{30}$ 鴨  $2.730$ プレゼンデータをARCHI Boxヘアップロード 繻 フォルダを開く [確定プラン][現況図][計画図] 登録·解開  $1,820$   $1,820$  $3,640$ [計画図] データ作成 詳細情報の取り込

■ 将 平面图 ■ 【 】

コマンドがありません。選択してください

 $0.0 - 0.0$   $\longrightarrow$  910.0 Y: 910.0  $\rightarrow$  1/1

### **2-2 計画図の編集**

今回は、DKと洋室を合成してLDK1部屋にして、キッチンを入れ替えます。

#### **不要なデータを削除する**

- **12 Ctrl キーを押しながら右図のキッチンと引違** 窓を複数選択します。
- 8 マウスを右クリックして「削除」を選びます。

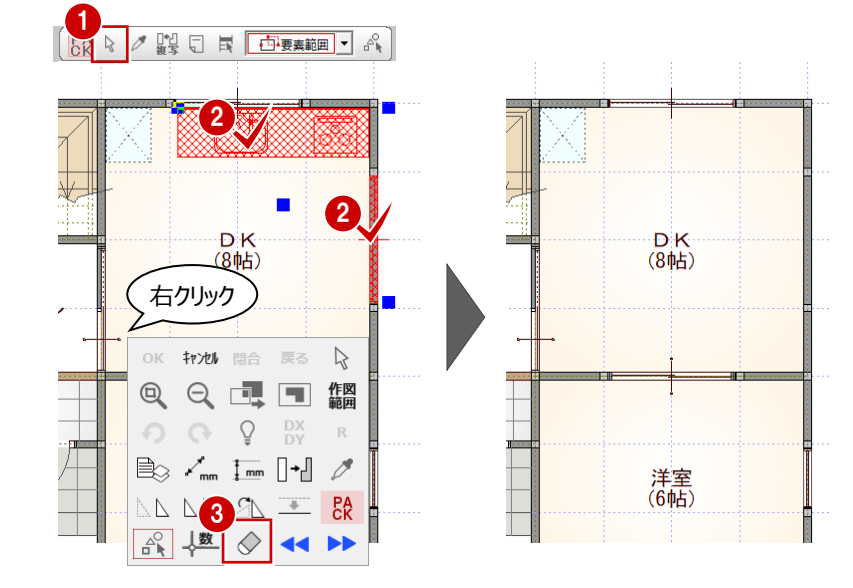

#### **部屋を合成する**

「部屋」メニューから「変形ツール」の「部屋合 成」を選びます。

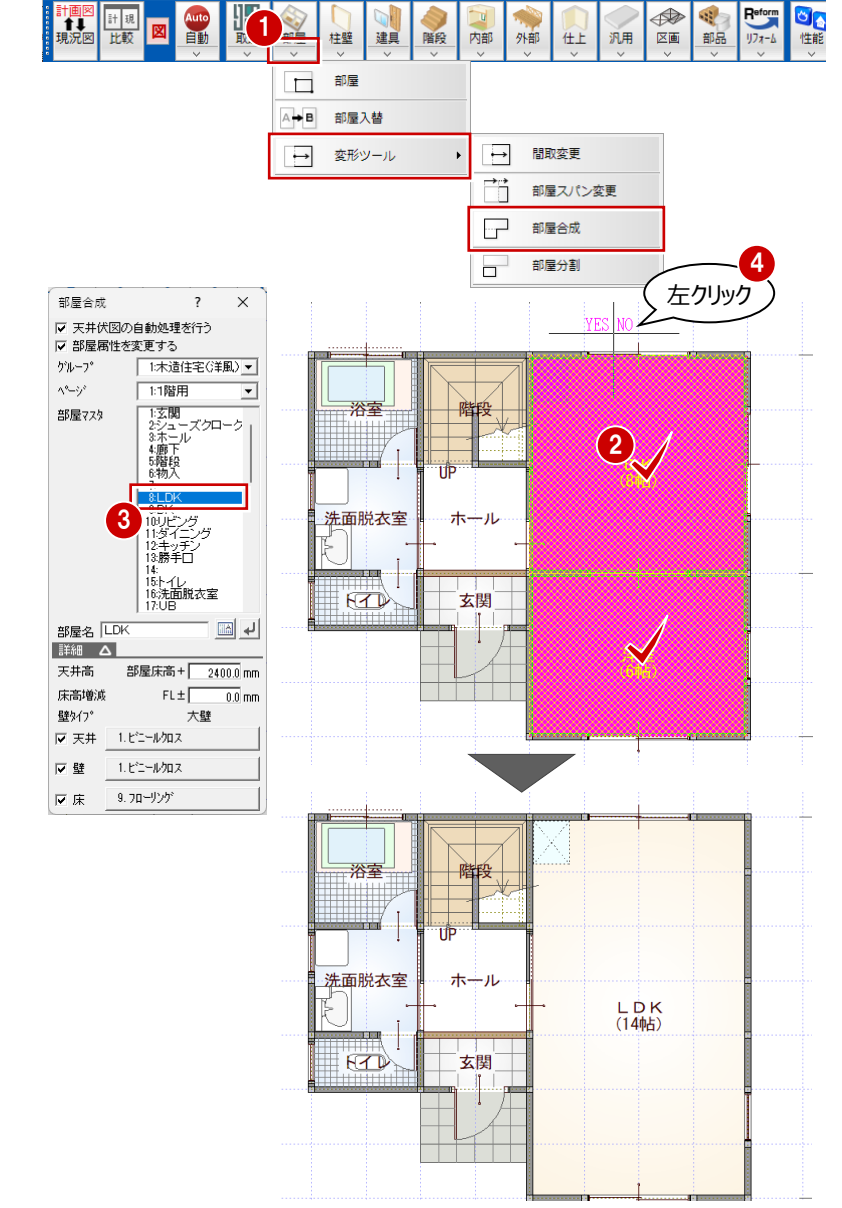

- 2 DK と洋室の部屋をクリックします。
- 6 「部屋合成」ダイアログで、部屋マスタの一覧か ら「8.LDK」を選びます。
- ※ 2部屋をどちらか 1部屋に合成する場合は、合 成後にする部屋を最初にクリックします。
- **4 マウスカーソルに「YES」「NO」が表示されるの** で、マウスを左クリックして YES を選びます。 DK と洋室が合成して LDK の 1 部屋になりま す。

### **キッチンを入力する**

L 型のキッチンを入力します。

- 「部品」メニューから「キッチン」を選びます。
- 2 入力するキッチンを選択します。 ここでは、「L型 2700×1800 左シンク」を選 択します。
- 8 配置基準を「右上」に変更します。
- 4 部品の配置位置をクリックします。

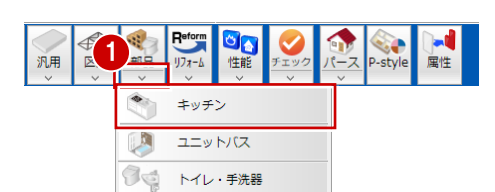

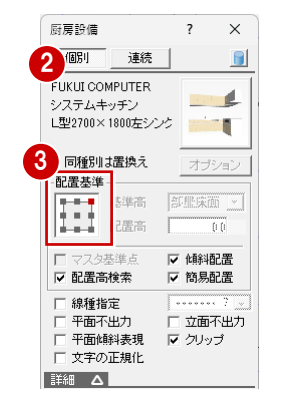

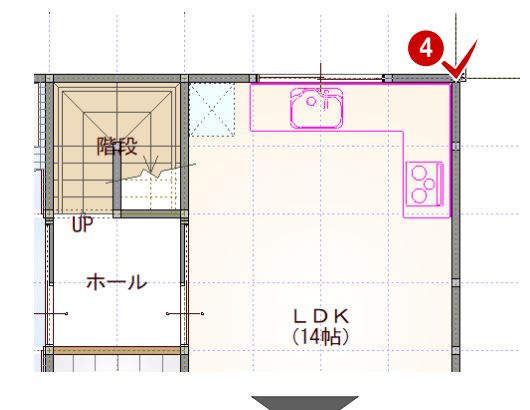

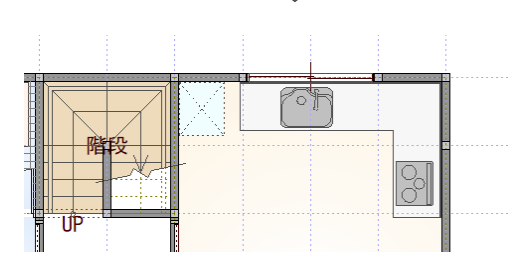

### **内窓を入力する**

LDK の引違窓に内窓を配置します。

- 「建具」をクリックします。
- ■「サッシ」メニューから「内窓」を選びます。
- 一覧から「2 枚引違\_内窓\_掃出し窓」を選び ます。
- 4 内窓を取り付ける建具をクリックします。 クリックした建具と同じ幅・高さで内側に入力さ れます。

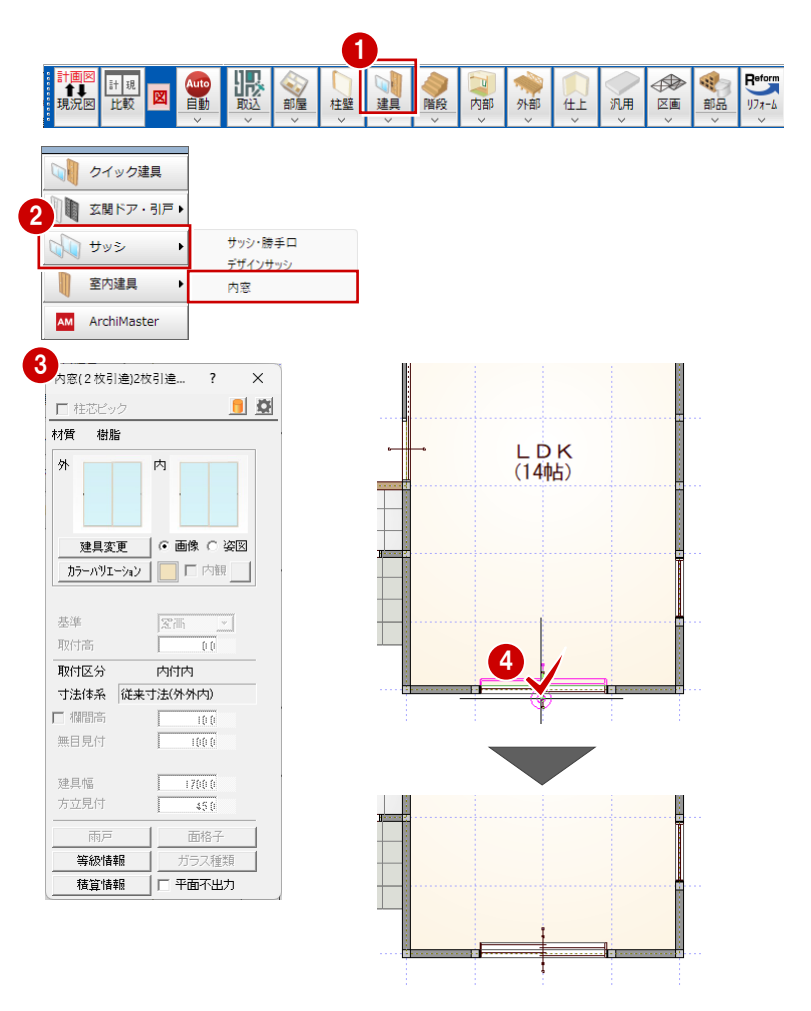

#### **現況図と比較する**

リフォームの編集が終わったので、現況図と比較し ます。

- ●「計画図・現況図を並べて表示」をクリックしま す。
- 2 計画図と現況図の 2 画面表示に変わります。 一方の図面を拡大・縮小・表示範囲の移動な どを行うと、もう一方の図面も同様に画面表示 が変わります。
- 6 確認を終えたら、「計画図・現況図を並べて表 示」をクリックして、計画図のみの表示に戻しま す。
- ●「上書き保存」をクリックして、作成した図面を 保存します。

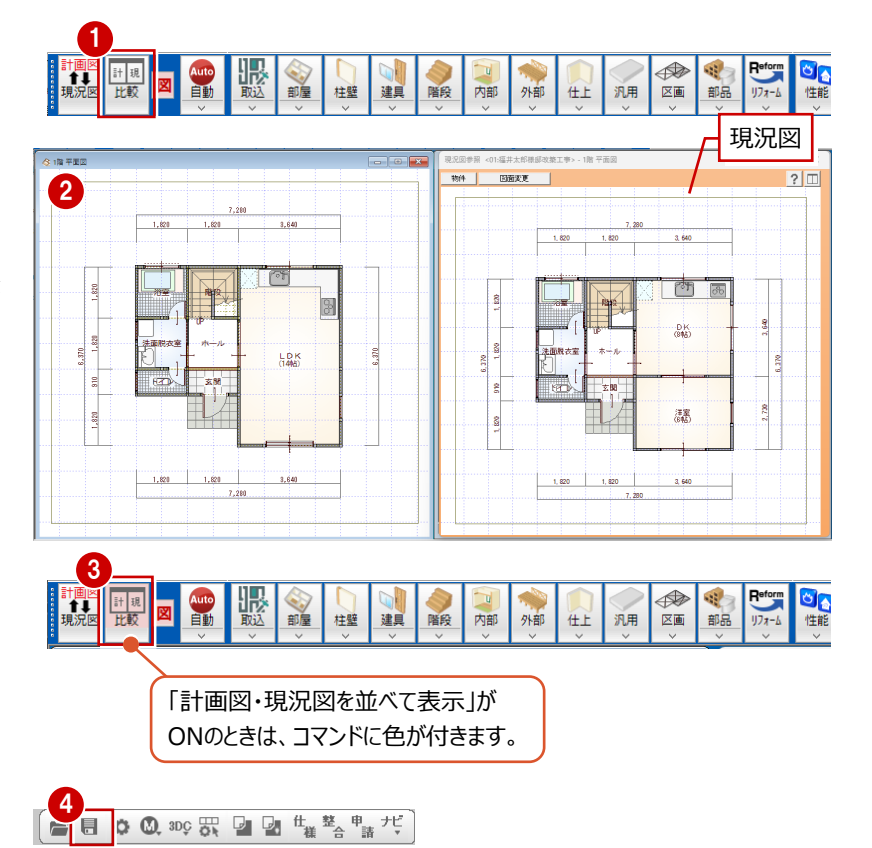

# **3-1 解体指示の入力**

参照現況図に解体や撤去の指示を入力します。この指示が手間なし積算の解体費用に反映されます。

#### 参照現況図を開く

- **1 「参照現況図を開く」をクリックします。**
- 2 参照現況図が開き、専用ツールバーも参照現 況図用のコマンドに切り替わります。
- ※ 「レイヤ表示・検索切替」の確認画面が表示さ れた場合は、「OK」をクリックします。

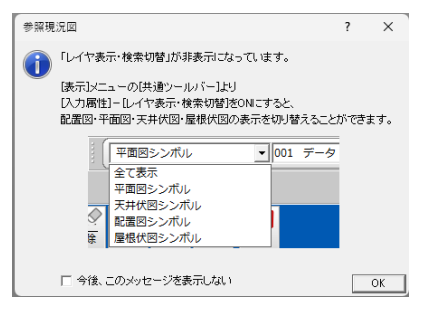

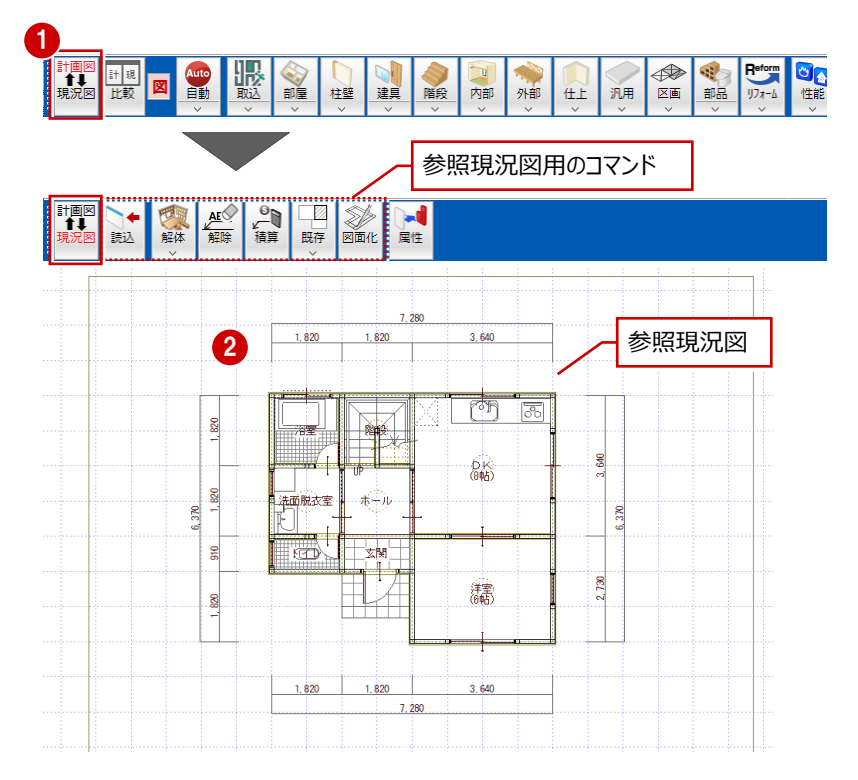

#### **確認画面が表示された場合は** 5 ファイル(E) 物件(B) 編集(E) 表示(D) ツール(I) 設定(S) ウィンドウ(W) 「レイヤ表示・検索切替」がOFFになっている場合、確認画面が 9 再表示(Q) 表示されます。  $\chi$ - $\mu$ (Z)  $X-Lk^2-(y)$ 「表示」メニューの「共通ツールバー」から「レイヤ表示・検索切替」 事示多件(D) モニタ画面表示(Q) をONにすることで、参照現況図で平面図・天井伏図・配置図・ [ 他図面参照(W)... 屋根伏図の表示の切り替えができるようになります。 共通ツールバー(M). レイヤ表示・検索切替 、<br>ツールバー表示設定 ON  $v_2 = 1.75$ コプルド 平面図シンボル  $\sqrt{001}$   $\neq -5001$ ■ メッセージ<br>■ TABバー<br>■ システム<br>■ 他図面 ロレイヤ表示 - 1000 2000<br>全 C表示<br>平面図シンボル □※301010<br>■■レイヤ切替<br>■図線種切替 天井伏図シンボル ステムシンボル<br>配置図シンボル ■<br>■ウィントウ<br>■標作 | Elevint sy B<br>| Mo切替<br>| □タッチレイヤ 屋根伏図シンボル ■■<br>■ヘルブ検索<br>■■<mark>■表示モード</mark> □補助ノヤ入力切替 回人力  $\sqrt{001 - \frac{1}{2}-9001}$ □スカモード 【OFFの場合】 □ 避地王—ド  $OK$   $#V2L$ 全てRESET.

#### **部屋の解体指示を入力する**

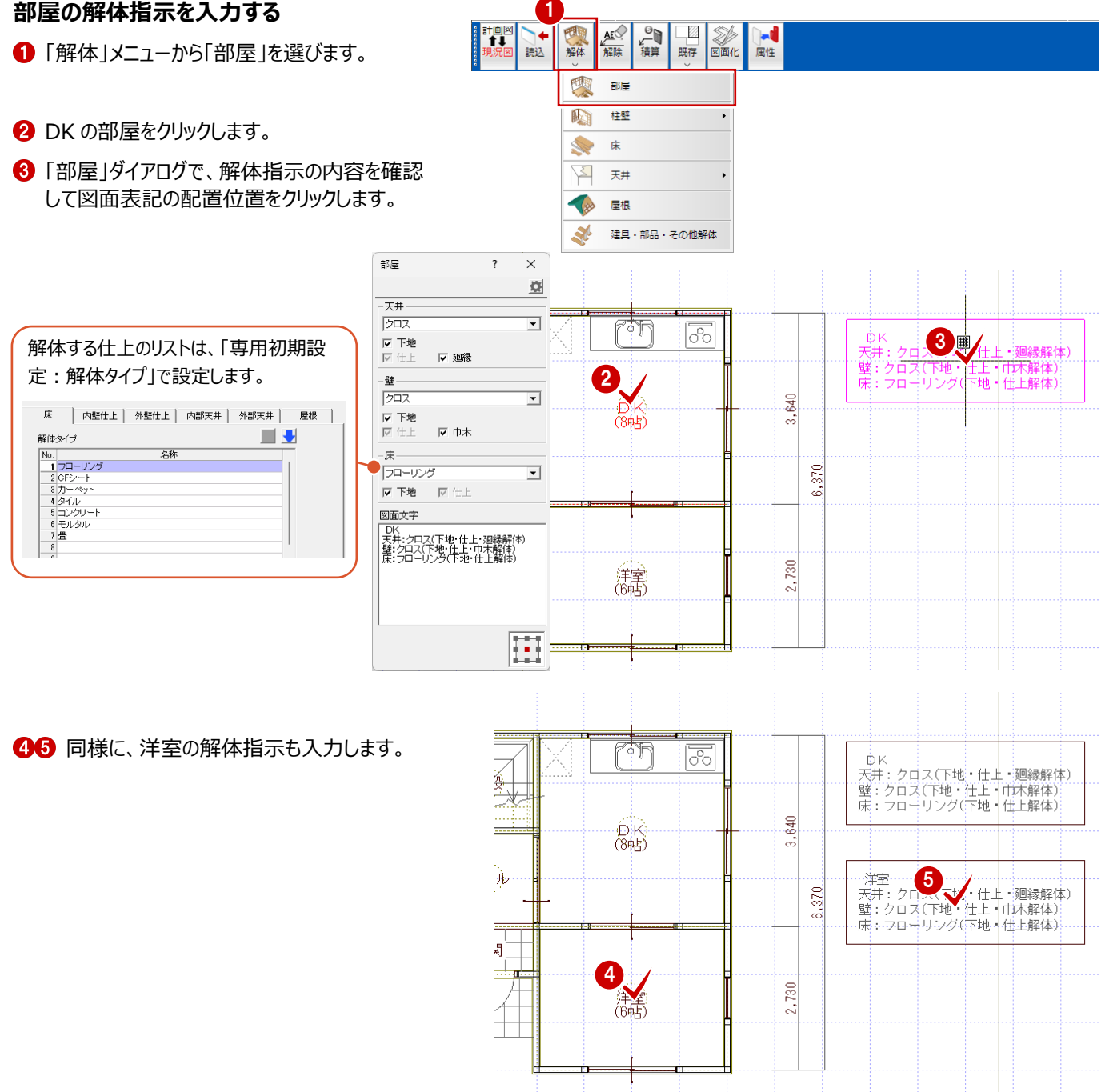

#### **壁の解体指示を入力する**

- 「解体」メニューから「柱壁」の「壁」を選びます。
- 2 DK と洋室の間の壁をクリックします。
- 「壁」ダイアログで「表記」を ON にして図面に表 記する文字列を入力します。
- 4 引出線の開始位置、終点、文字列の方向を 順にクリックします。

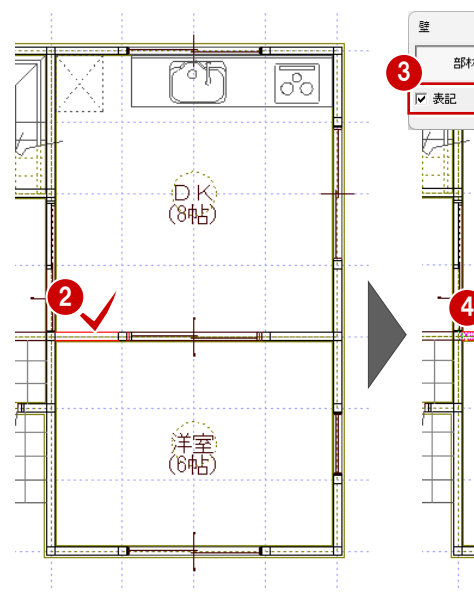

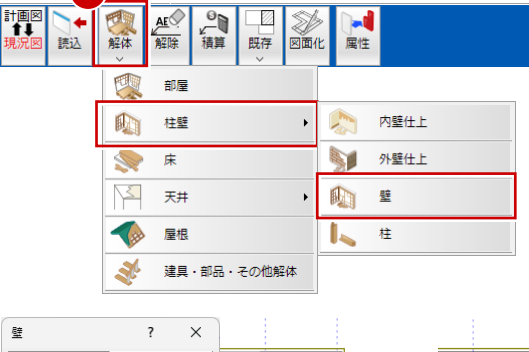

lZ

1

部材

壁解体

マ表記

厝

 $2<sub>5</sub>$ 

心区<br>(8帖)

洋室<br>(6帖)

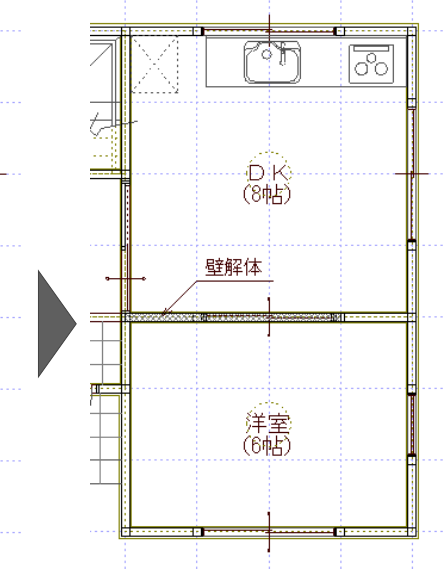

66 もう一方の壁は「表記」を OFF にして指示を 入力します。

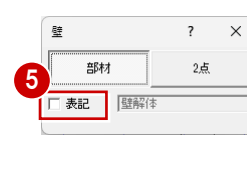

1

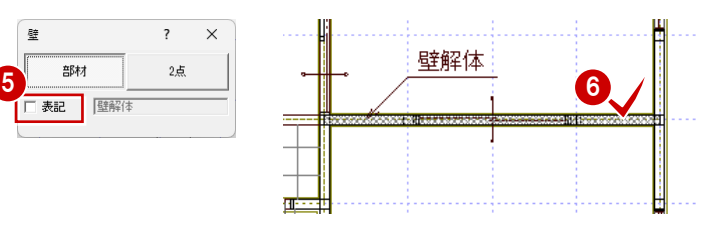

#### **柱の撤去の指示を入力する**

- ■「解体」メニューから「柱壁」の「柱」を選びます。
- 2 DK と洋室の間の柱をクリックします。
- 6 「柱」ダイアログで図面に表記する文字列とタイ プを設定します。
- 4 文字の配置位置をクリックします。

壁解体

2

もう一方の柱も撤去の指示を入力します。

3

○ 51出線<br>○ 枠

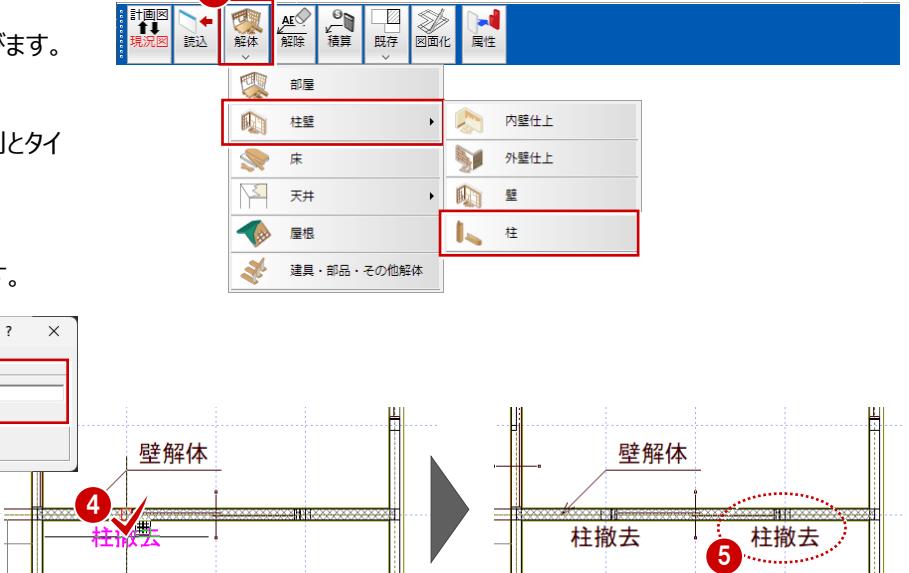

#### **建具・部品の撤去の指示を入力する**

- ●「解体」メニューから「建具・部品・その他解体」 を選びます。
- 2 DK と洋室の間の建具をクリックします。
- 2. 柱撤去 《関 3 建具·部品·その他解体  $\overline{\phantom{a}}$  $\times$ ○ 撤去 C 移設 Ŧ - 表記<br>- 表記<br>- タイブ ,<br>|建具撒去 | 〜 大字のみ<br>| C 文字のみ<br>| C 枠 6 「建具・部品・その他解体」ダイアログで、ここで は「撤去」を ON にして図面に表記する文字列 壁解体 j., 4 Ξ 柱撤去 《関

曲

建具・部品・その他解体

ALC PU BACK

**ALL** 

壁解体

 $\frac{1}{2}$ 

Ш

640

<u>െ</u>

柱撤去

律具撤去

ani.

柱撤去

1

読込

西解体

呗 部屋

1 柱壁

N  $\ddot{x}$ 

 $\leq$ 天井

 $\sqrt{88}$ 屋根

 $\mathcal{R}^{\ell}$ 

調

- とタイプを設定します。 ● 引出線の開始位置、終点、文字列の方向を 順にクリックします。
- 6 右図の建具とキッチンにも撤去の指示を入力し ます。

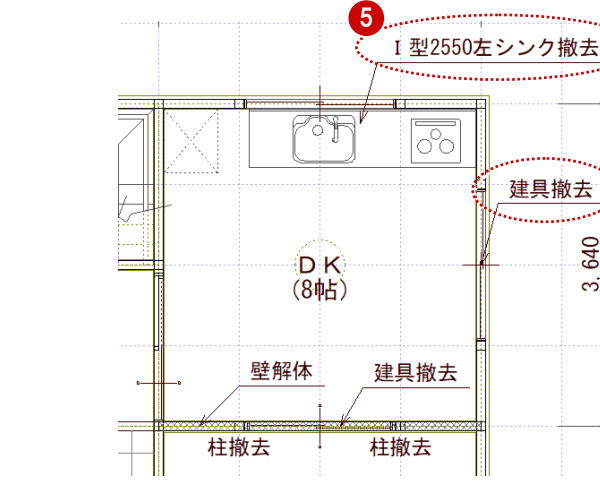

6 「上書き保存」をクリックして、作成した図面を 保存します。

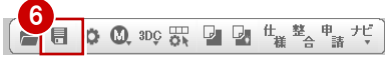

# **3-2 リフォーム指示の入力**

計画図に戻り、現況図から建具・設備の新設などどのような変更をおこなったかの指示を入力します。 この指示が手間なし積算で集計されます。

#### **一括で指示を行う**

- 「計画図を開く」をクリックして計画図に戻りま す。
- ■「リフォーム」メニューから「リフォーム指示一括」を 選びます。
- ここでは、全ての部材が ON の状態で「OK」を クリックします。

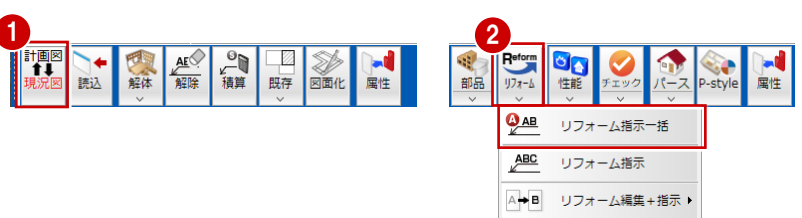

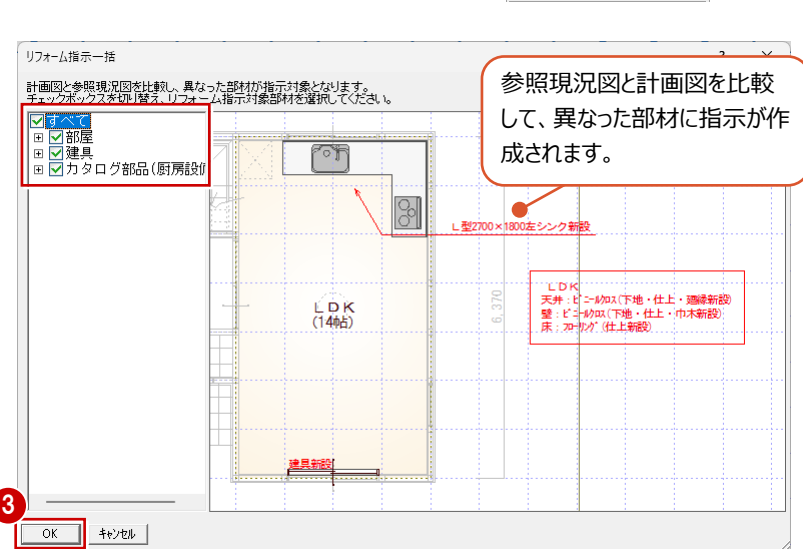

4 図面にリフォーム指示が作成されます。

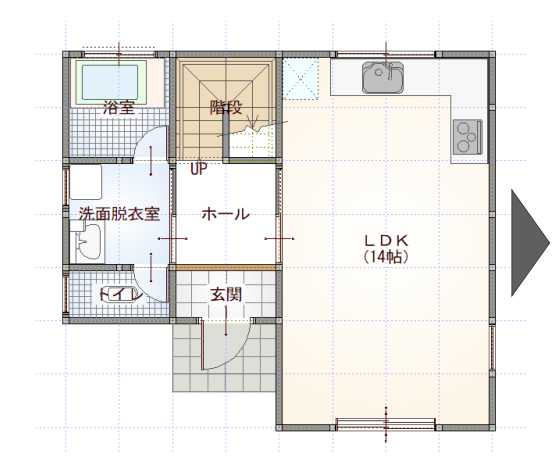

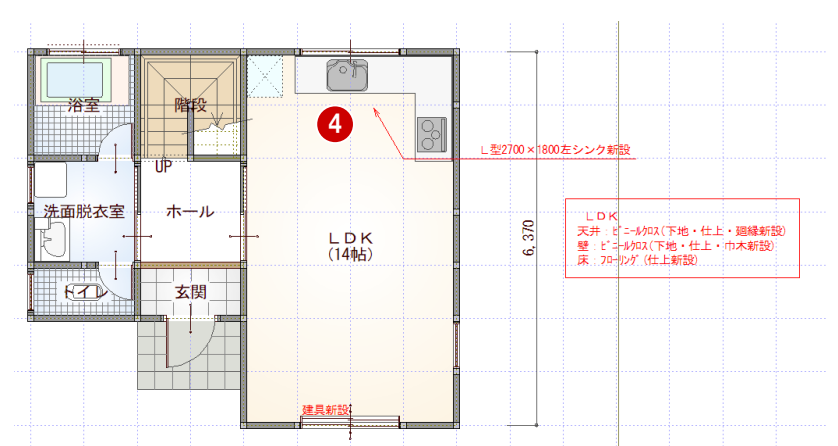

### **リフォーム指示を確認・変更する**

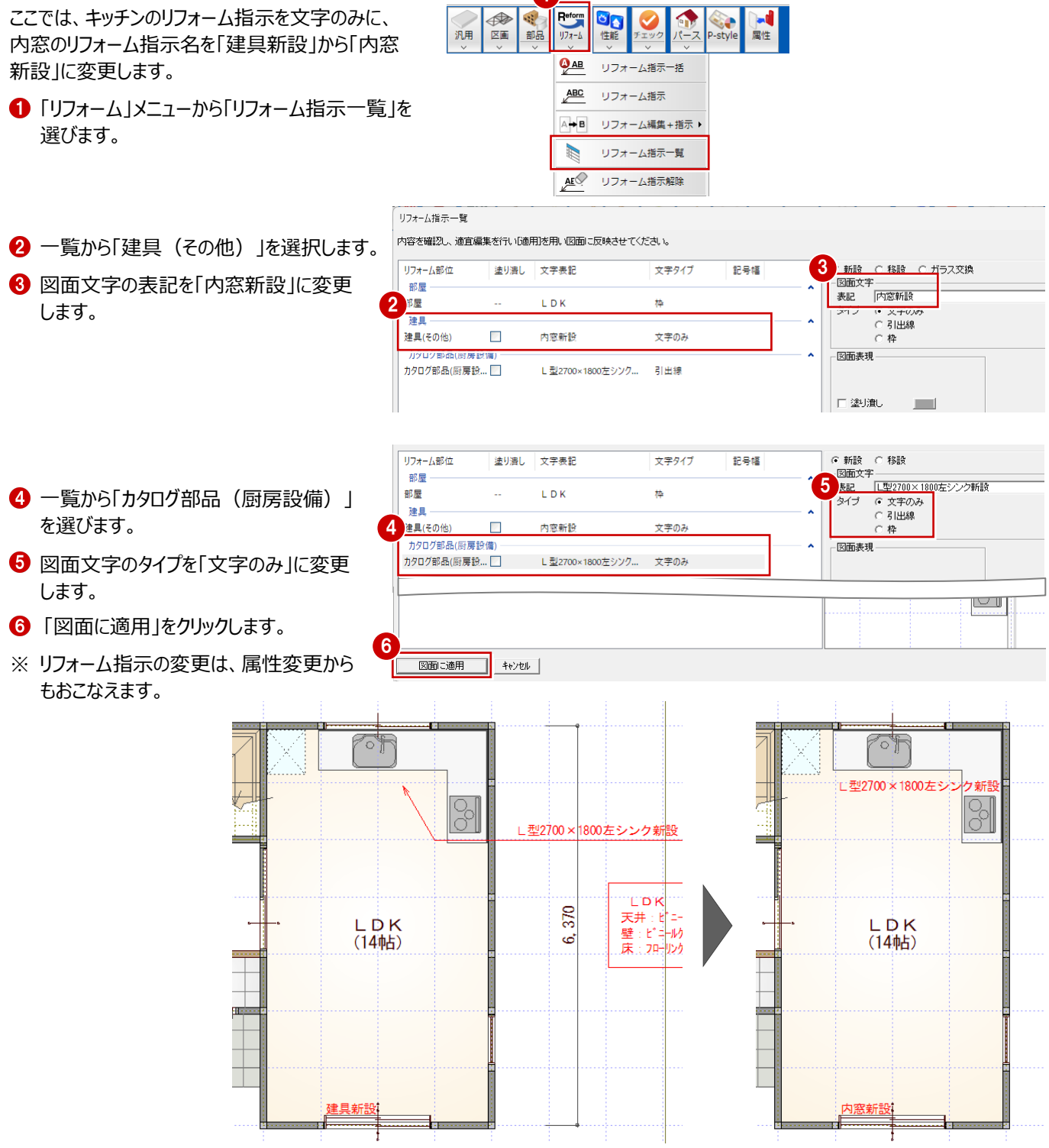

**1** 

#### **部分断熱を指示する**

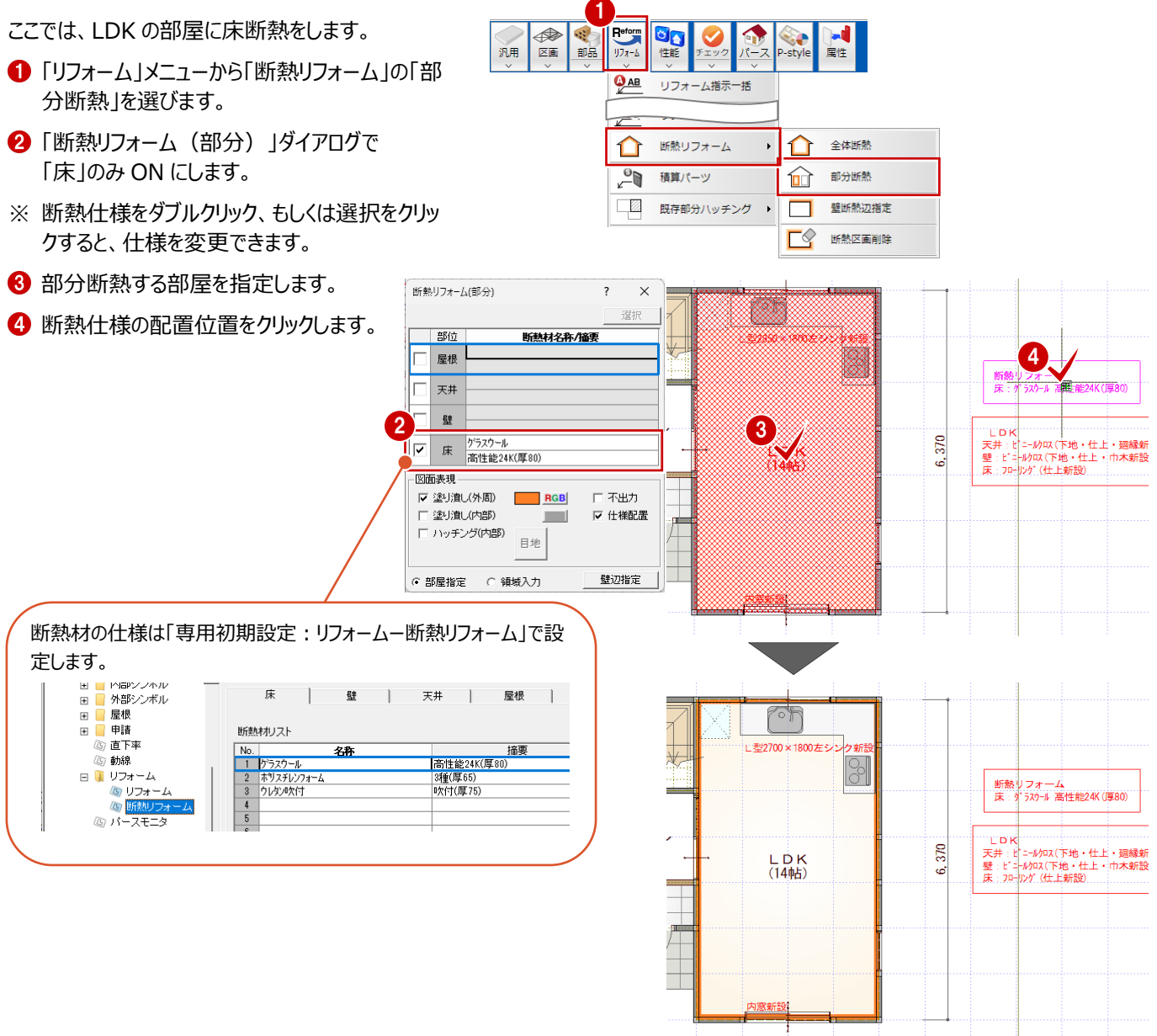

#### **「壁辺指定」について** 壁断熱の場合、壁断熱の指示後に「壁辺指定」をクリックして断熱指示の辺上をクリックすると、クリッ クした辺の断熱の有無を変更することができます。 ※ 「リフォーム」メニューにある「断熱リフォーム」の「壁断熱辺指定」でも同様に操作を行うことができま す。 -<br>| HF 執川フォーム(部人)  $\overline{\phantom{a}}$  $\times$ তী া 部位 断熱材名称/摘要 ×1800左シン 屋根 ⊩ 3 辺をクリック OFFIг 天井  $h^2 = 7h - 1$  $|\mathbf{v}|$ 壁 ケラスウール<br>高性能16K(厚90) □ 床

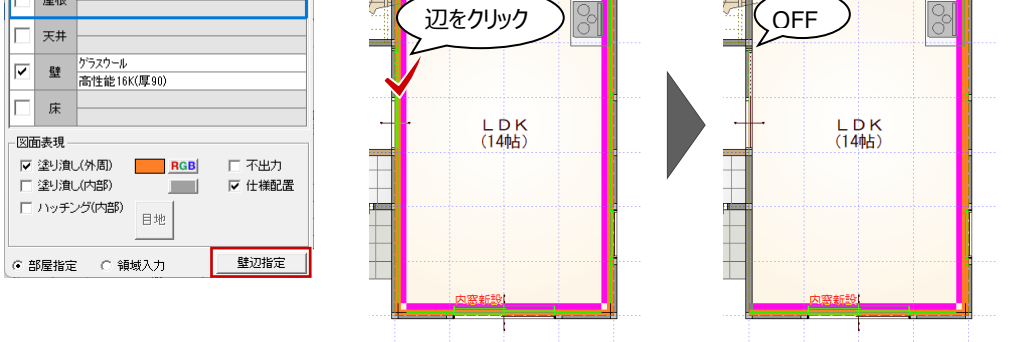

## **3-3 積算パーツの入力**

図面データから拾えない数量(仮設工事や解体工事など)を、直接積算に計上したいときは、積算パーツを入力します。 平面図、屋根伏図、天井伏図、配置図、立面図で入力できます。 ここでは、気流止めと床補修を積算パーツで入力して手間なし積算に集計します。

♦

汎用 区画 部品

1

 $r = \frac{r}{\sqrt{1.55}}$ **UA** 

 $\overline{\mathbf{Q}_{AB}}$ 

⇧

リフォーム指示一括

断熱リフォーム

 $\ddot{\phantom{1}}$ 

#### **積算パーツを入力する**

- 「リフォーム」メニューから「積算パーツ」を選びま す。
- 2 ツリーから「リフォーム」の「計画図」にある「断熱 リフォーム」を選びます。
- 6 パーツ一覧から「気流止め」を選択します。
- 4 積算パーツの入力範囲をクリックします。 ここでは、LDK の部屋の範囲に入力します。

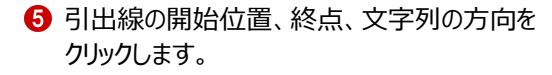

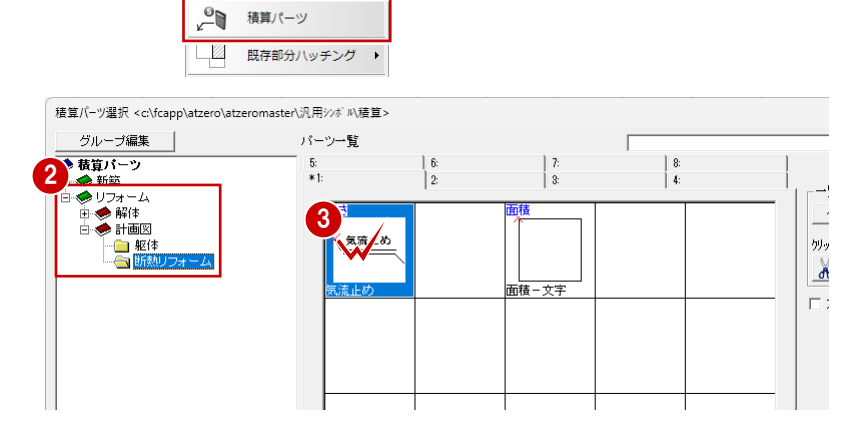

**A Style** 

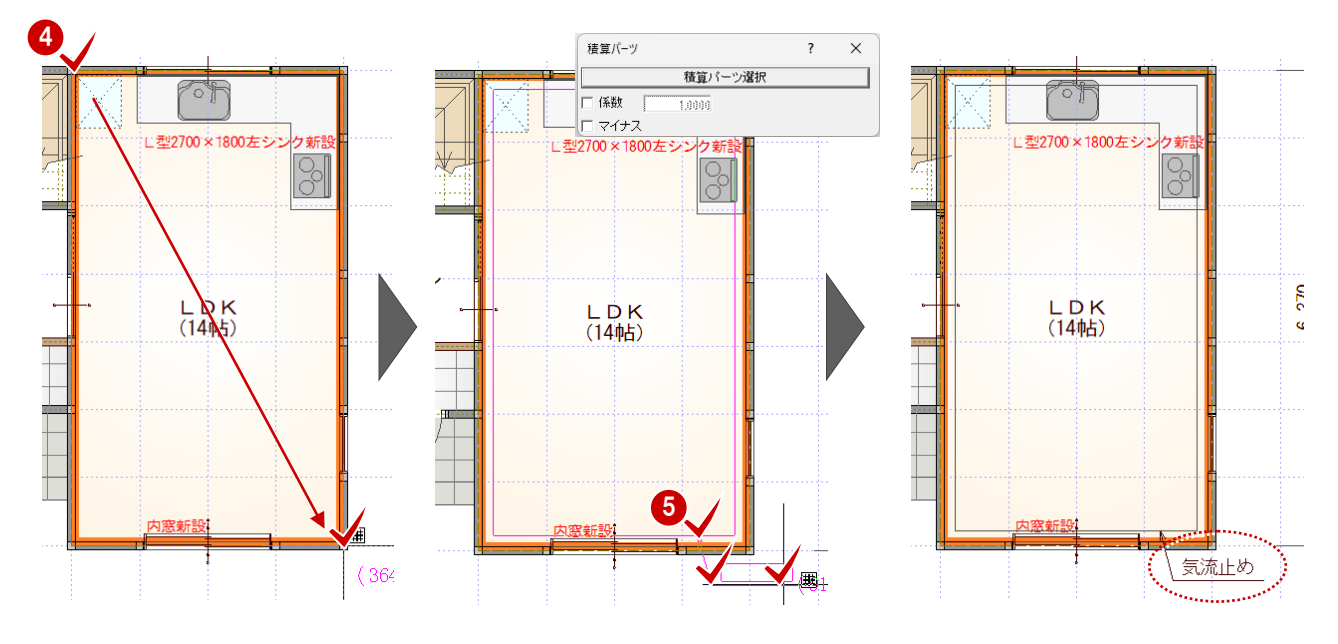

#### **積算パーツを登録する**

リフォーム時に必要となる壁を撤去した後の補修個 所、また費用なども集計すると想定して、ここでは 床補修の積算パーツを作成して入力します。

■「積算パーツ」ダイアログの「積算パーツ選択」を クリックします。

 $1$  $#$  $\times$  $\overline{\phantom{a}}$ 積算パーツ選択 □ 係数 1,000  $\Gamma$  74+2

ここでは、ツリーに新しく「補修工事」のグループを追 加します。

- 2 ツリーから「新築」の「新設」を選びます。
- 6 「グループ編集 |メニューから「新規作成 |を選び ます。
- 4 ツリーの「新設」の中に新しいフォルダが作成さ れます。 ここでは、「補修工事」と入力します。
- 6 パーツ一覧から未登録の欄をダブルクリック、も しくは未登録欄を選択して「パーツ登録」をクリ ックします。
- 6 「登録パターン指定」ダイアログで「属性を設 定」をクリックします。

6

.<br>▲ 登録パタ−ソ指定

- 積算パーツの情報を登録します。 ここでは、名称を「床補修」、積算のタイプを 「面積」に設定します。 「集計する部屋を指定」が ON であることを確 認します。
- 9 図面上の表現を設定します。 ここでは、「目地」を ON、目地の種類を格子、 「塗り潰し」を ON に設定します。
- 1 図面文字を「床補修」、文字タイプを「引出線 +文字」に設定します。
- 設定を終えたら「OK」をクリックします。

パーツ一覧に作成した床補修が登録されます。

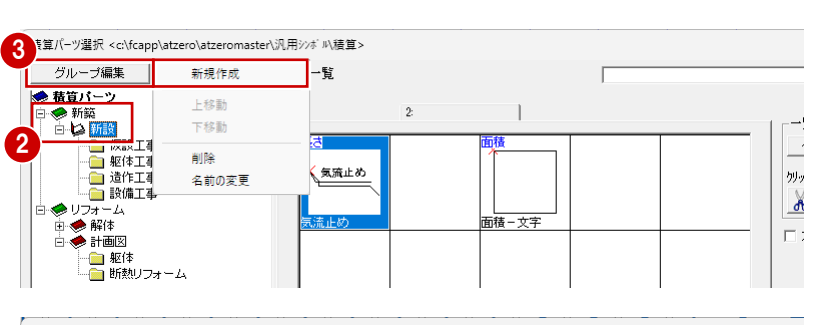

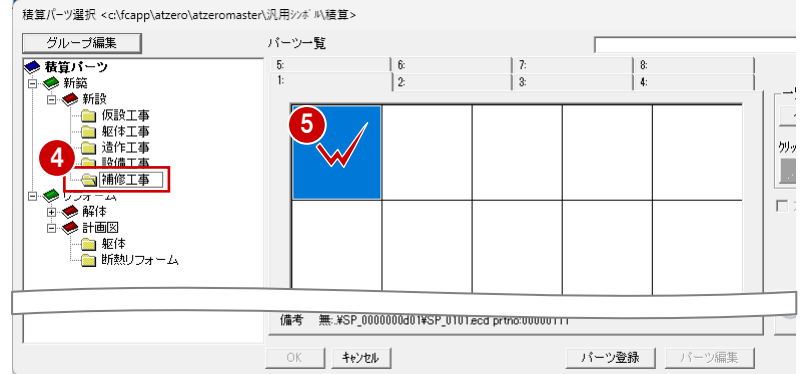

 $\vee$ 

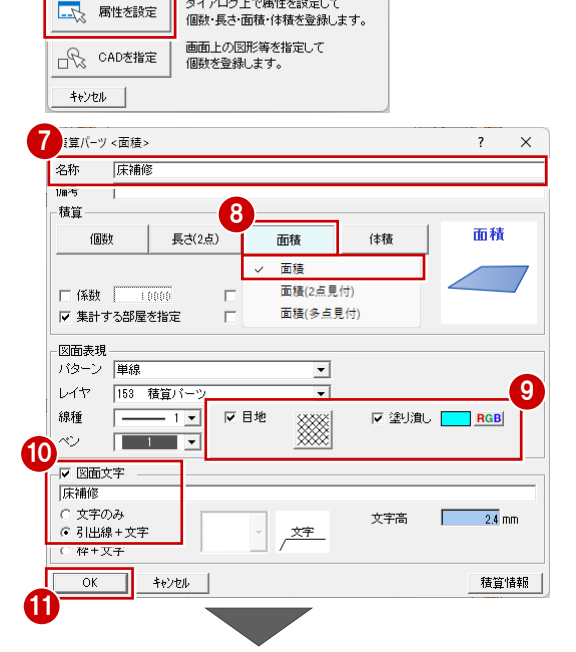

ダイアログトで属性を設定して

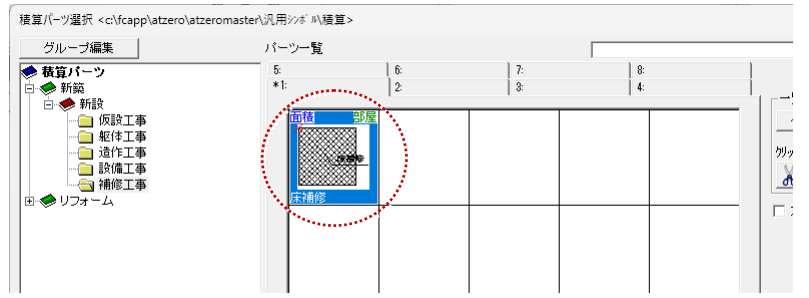

#### **登録した積算パーツを入力する**

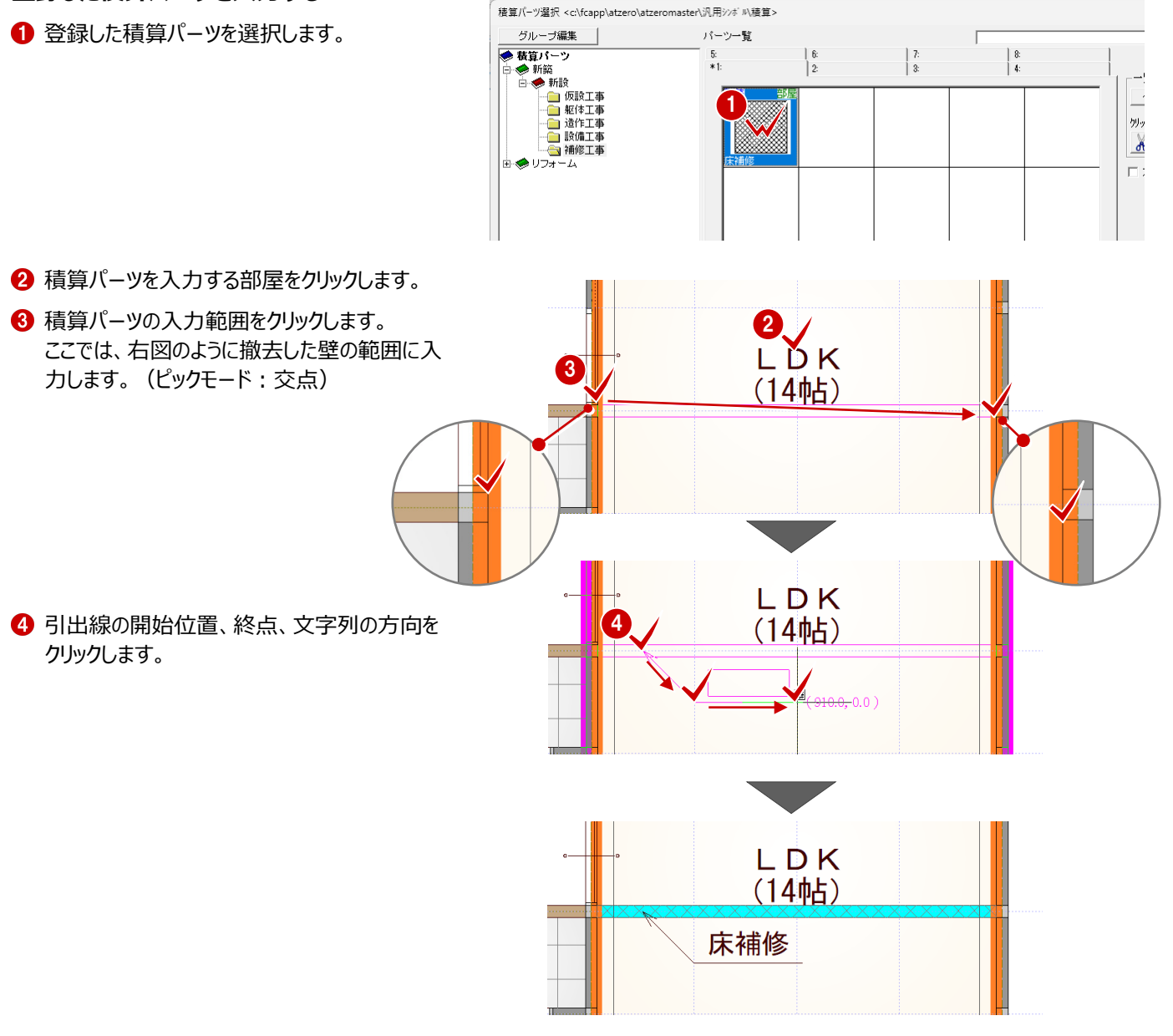

計画図の作成を終えたので、図面を保存します。

6 「上書き保存」をクリックして、作成した図面を 保存します。

![](_page_16_Figure_4.jpeg)

#### **既存部分にハッチングを行う**

- 「リフォーム」メニューから「既存部分ハッチング」 の「既存部分ハッチング自動」を選びます。
- 2 リフォーム指示がない部屋に自動で塗り潰しが 入力されます。

![](_page_17_Figure_3.jpeg)

#### **現況図と比較する**

リフォームの編集が終わったので、現況図と比較し ます。

●「計画図・現況図を並べて表示」をクリックしま す。

![](_page_17_Figure_7.jpeg)

![](_page_17_Figure_8.jpeg)

- 2 確認を終えたら、「計画図・現況図を並べて表 示」をクリックして、計画図のみの表示に戻しま す。
- 6 「上書き保存」をクリックして、作成した図面を 保存します。

![](_page_17_Picture_11.jpeg)

**4 リフォーム積算**

解体指示やリフォーム指示した個所を手間なし積算で集計します。

1

処理選択

 $(\triangle \triangledown \blacksquare \blacksquare \triangledown \blacksquare \blacksquare)$ 

# **4-1 手間なし積算で自動集計**

- 1 ツールバーの「他の処理図面を開く」をクリックし ます。
- ■「処理選択」ダイアログの「積算」タブをクリックし ます。
- 6 「手間なし積算」をダブルクリックします。
- **4 「図面選択」ダイアログで「No.01」をダブルクリ** ックします。
- 6 「自動」ダイアログで「木造(リフォーム)はダブ ルクリックします。
- ※ 計画物件で手間なし積算を起動した場合は、 リフォーム用のテンプレートが表示されます。
- 6 「部位別確認」をクリックします。

7

内装

1階 平面図

■ズーム表示

美国联邦

tak<br>Eliz

4.

부

 $1,820$   $1,820$ 

「内装」「積算パーツ」「断熱」「解体」などタブを 切り替えて、各入力箇所の数量が拾われてい ることを確認できます。 「部位別確認」では各部位ごとに集計内容が 整理され、数量根拠の図面、立体を確認しや すくなっています。

![](_page_18_Figure_11.jpeg)

![](_page_19_Picture_140.jpeg)

( 単位・単価が入っていない場合は、明細を

![](_page_19_Figure_1.jpeg)

![](_page_19_Figure_2.jpeg)

![](_page_19_Picture_141.jpeg)

![](_page_20_Picture_18.jpeg)

![](_page_20_Picture_19.jpeg)

![](_page_20_Picture_20.jpeg)

![](_page_20_Picture_21.jpeg)

# **4-2 Excel見積書の作成**

手間なし積算専用のExcelテンプレートを使用して、簡易見積書をMicrosoft(マイクロソフト)製のExcelで作成できます。 ※ Excel見積書を作成するには、Microsoft Office Excelがインストールされている必要があります。

![](_page_21_Figure_2.jpeg)